# Vejledning til InterCount

## Udgifter - Godkendelse hos andre

### Indhold

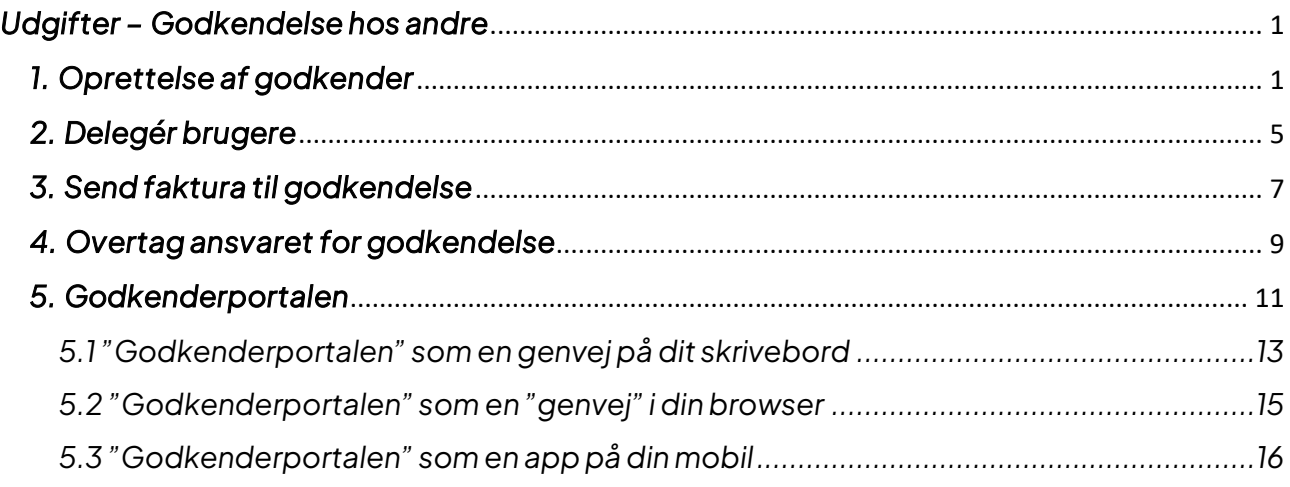

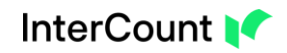

# <span id="page-1-0"></span>*Udgifter – Godkendelse hos andre*

*Under "Udgifter" i fanen "Afventer godkendelse fra dig | E-faktura" samt "Afventer godkendelse fra dig | PDF-faktura" kan du sende en faktura til godkendelse hos andre, inden fakturaen efterfølgende sættes til betaling.* 

## <span id="page-1-1"></span>*1. Oprettelse af godkender*

*Det første du skal gøre er at oprette en eller flere godkendere under "Min virksomhed" på [www.landmand.dk](http://www.landmand.dk/)*

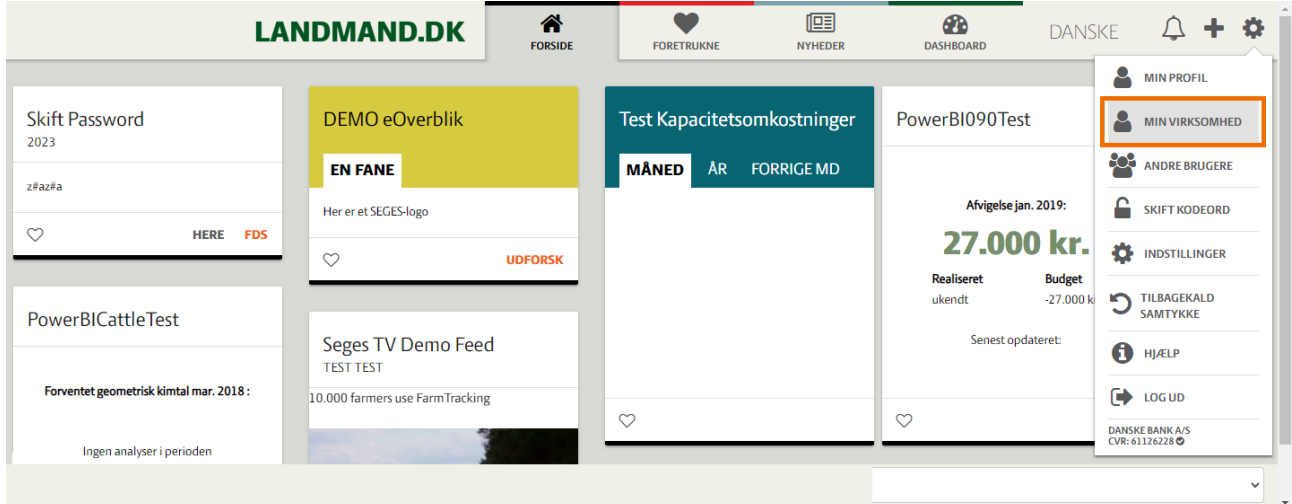

#### *Login på Landmand.dk*

*Du finder "Min virksomhed" under det lille tandhjul øverst i højre hjørne.*

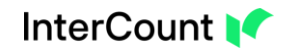

#### *Du kommer frem til denne dialog:*

**AgroID** 

#### **Velkommen til AgroID**

Du kan navigere til vores forskellige selvbetjeningstjenester ved at trykke på MENU i øverste venstre hjørne

### **MIN PROFIL**

#### Rediger mine brugeroplysninger

Her kan du nemt redigere og opdatere dine brugeroplysninger, f.eks din adresse, telefonnummer og E-mailadresse

Det er vigtigt, at din e-mailadresse er korrekt, da det er denne adresse vi anvender, når du skal modtage vigtige informationer fra os. Din e-mailadresse benyttes også, når du har glemt dit kodeord og har brug for at få et nyt tisendt

#### Skift mit kodeord

Skift dit nuværende kodeord til et nyt kodeord, du selv vælger.

**SKIFT KODEORD** »

#### **Slet mit AgroID**

Hvis du ikke længere ønsker at gøre brug af dit AgroID, kan du anmode om at få det slettet.

**SLET AGROID** »

**REDIGER MINE BRUGEROPLYSNINGER »** 

### **MIN VIRKSOMHED**

Med en virksomhed kan du nemt administrere medarbejdergrupper, medarbejdere og deres rettigheder til SEGES Software, Landmand.dk mm.

#### **Opret virksomhed**

Klik på Opret virksomhed for at registrere din virksomhed hos AgroID.

Ved oprettelsen tilknyttes det BrugerID og CVR nummer til virksomheden, som du er logget ind med. Efterfølgende kan du tilknytte flere CVR numre til virksomheden, ligesom du kan administrere medarbejdere, medarbejdergrupper og rettigheder

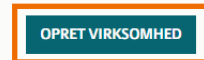

#### *Første gang du er her, skal du oprette din virksomhed ved at trykke på "Opret virksomhed":*

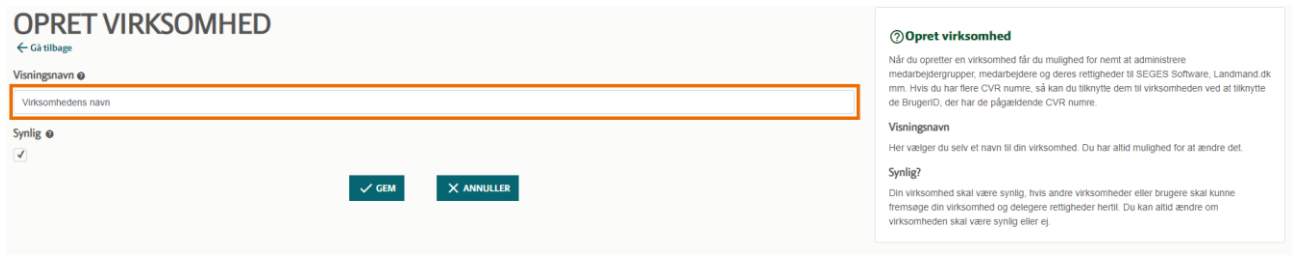

*Du indtaster din viksomheds navn og trykker på "Gem"*

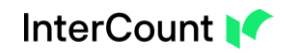

### *Når du har oprettet "Min virksomhed", ser skærmbilledet således ud:*

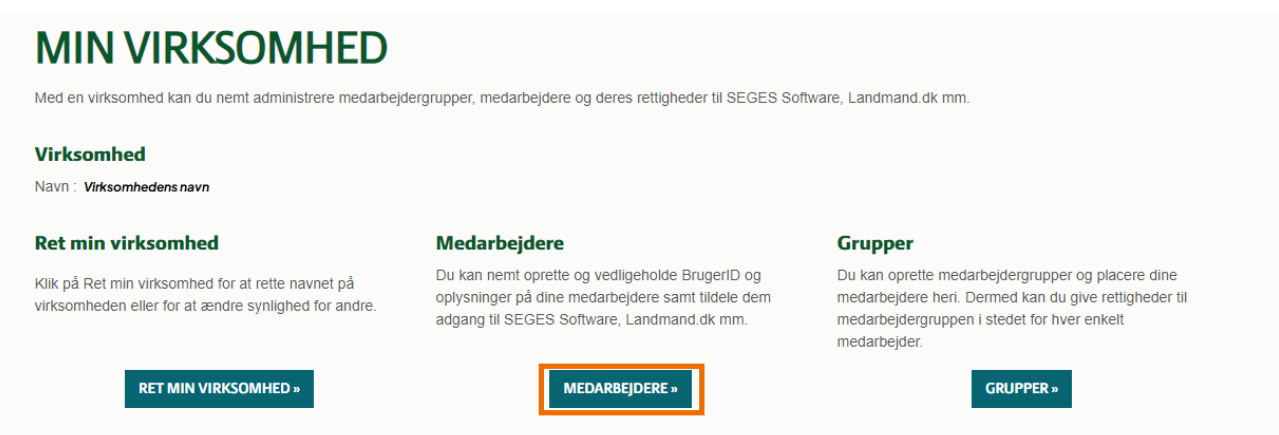

*Du skal trykke på "Medarbejdere" for at oprette en ekstern godkender.*

### *Her trykker du på "Opret medarbejder"*

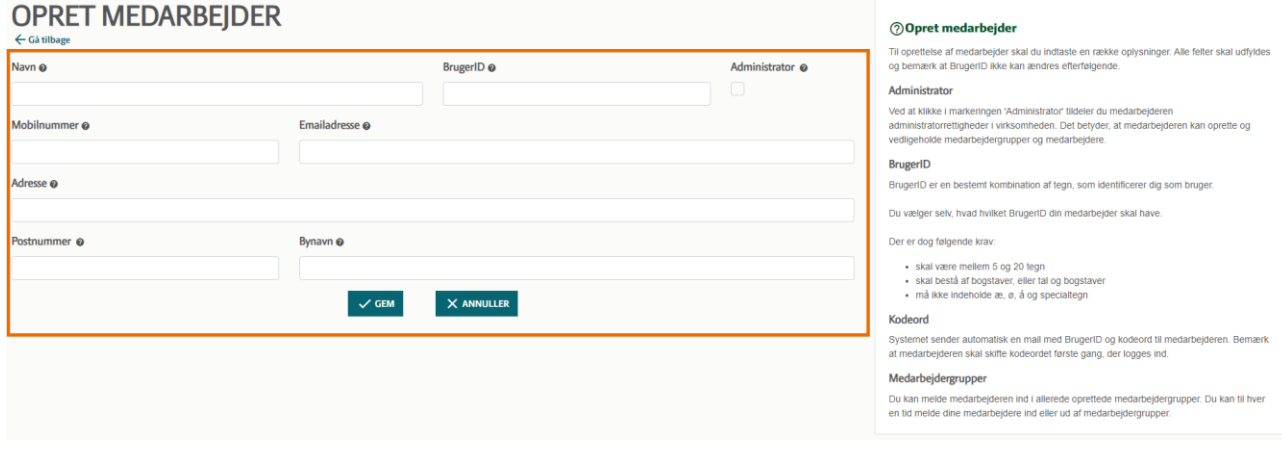

*Du udfylder felterne, og trykker herefter på "Gem"*

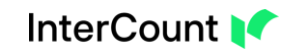

#### *Eksempel på udfyldte felter:*

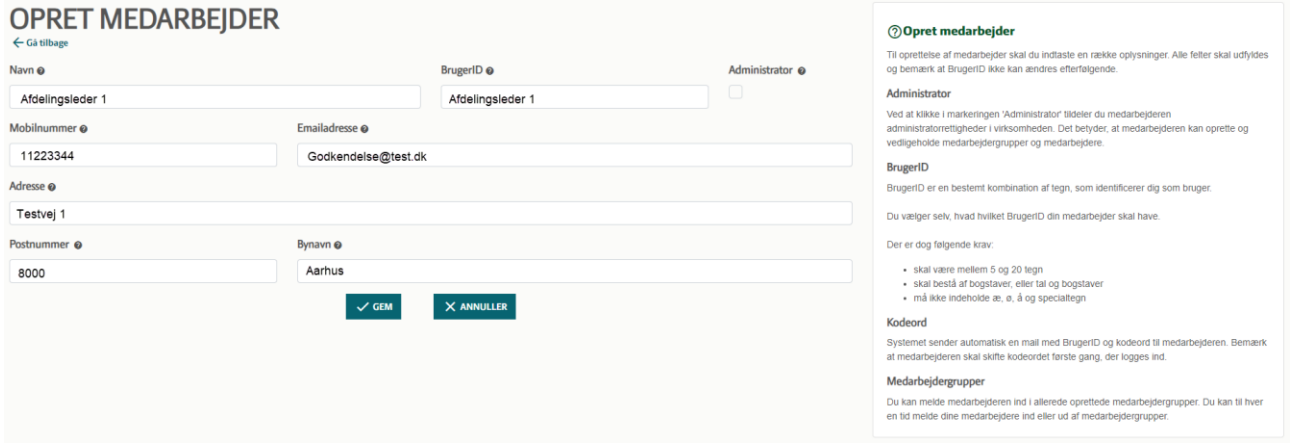

### *Når du har oprettet en eller flere medarbejdere vil din oversigt komme til at se således ud:*

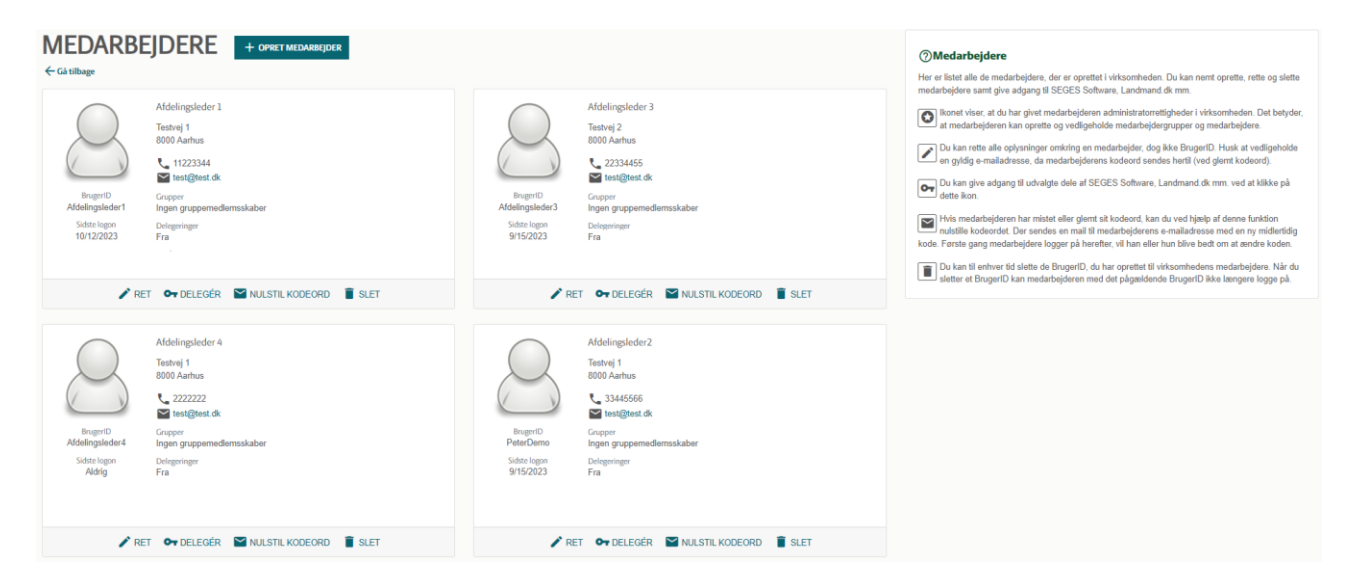

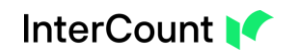

# <span id="page-5-0"></span>*2. Delegér brugere*

*Når du har oprettet en eller flere brugere, skal du efterfølgende give brugerne ret til at godkende faktura.*

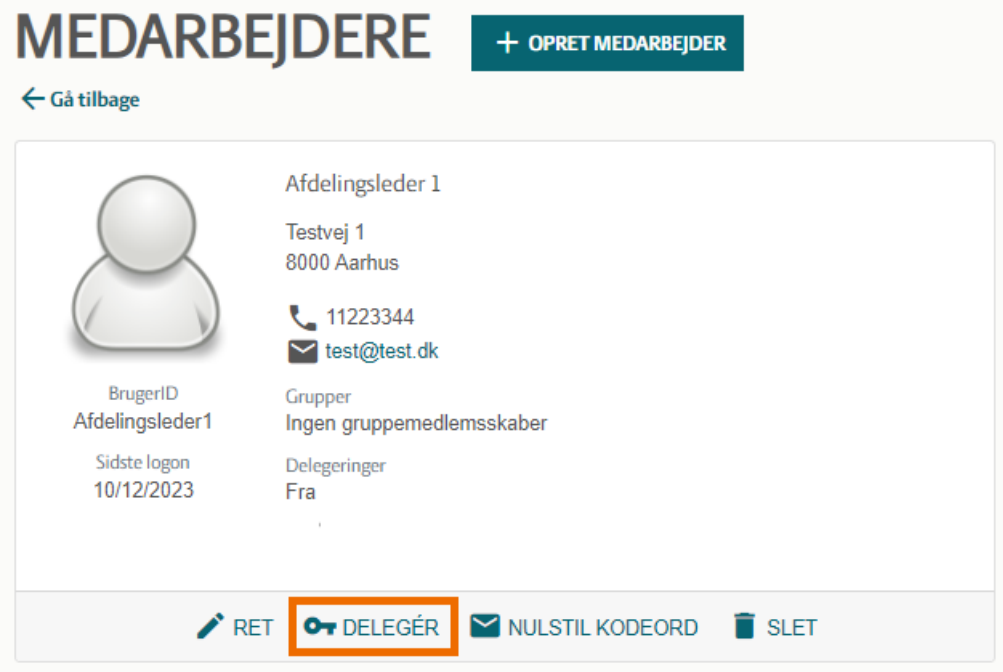

*Vælg en bruger, og tryk på "Delegér"*

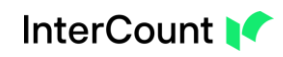

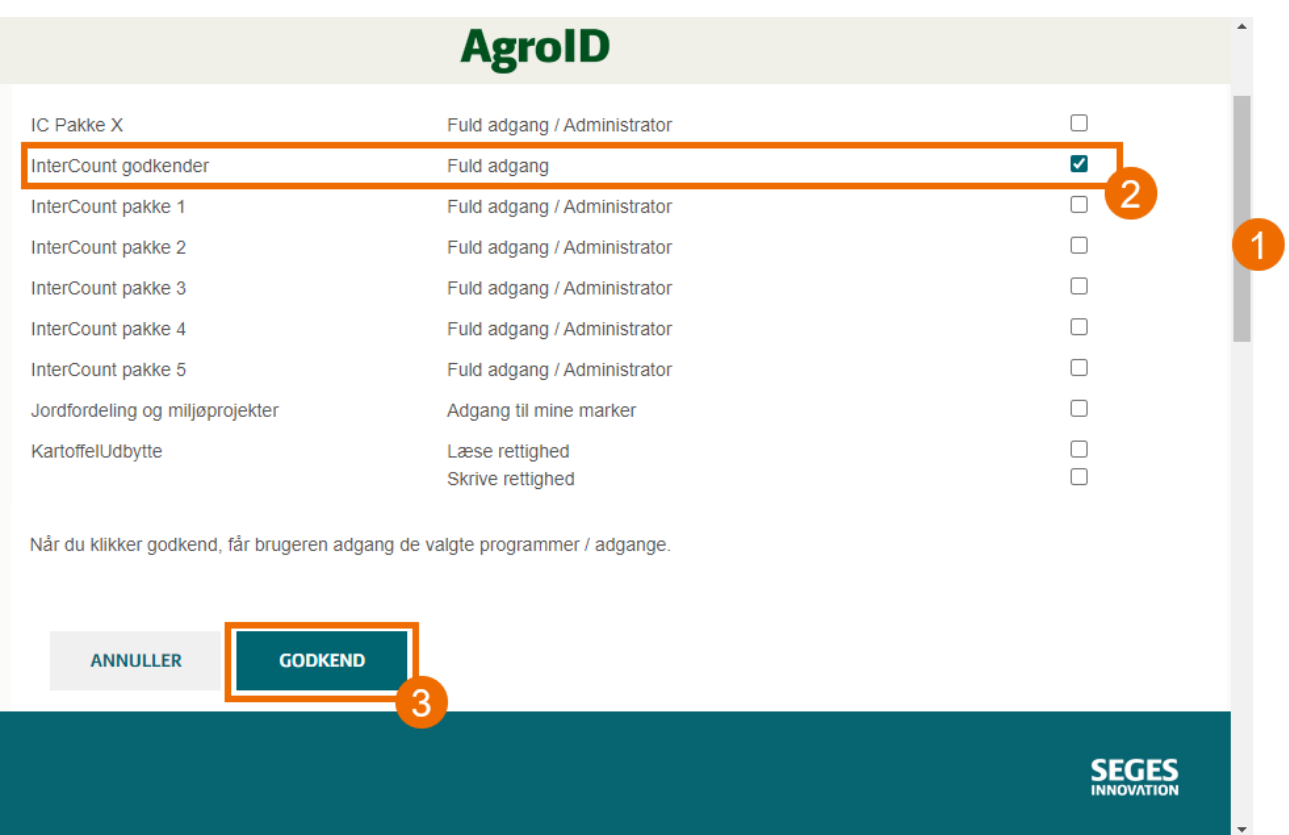

- *1. Scrol ned og find "InterCount godkender"*
- *2. Sæt flueben i firkanten*
- *3. Scrol ned i billedet og tryk på "Godkend"*

*Denne procedure gentager du for de antal medarbejdere du har oprettet:*

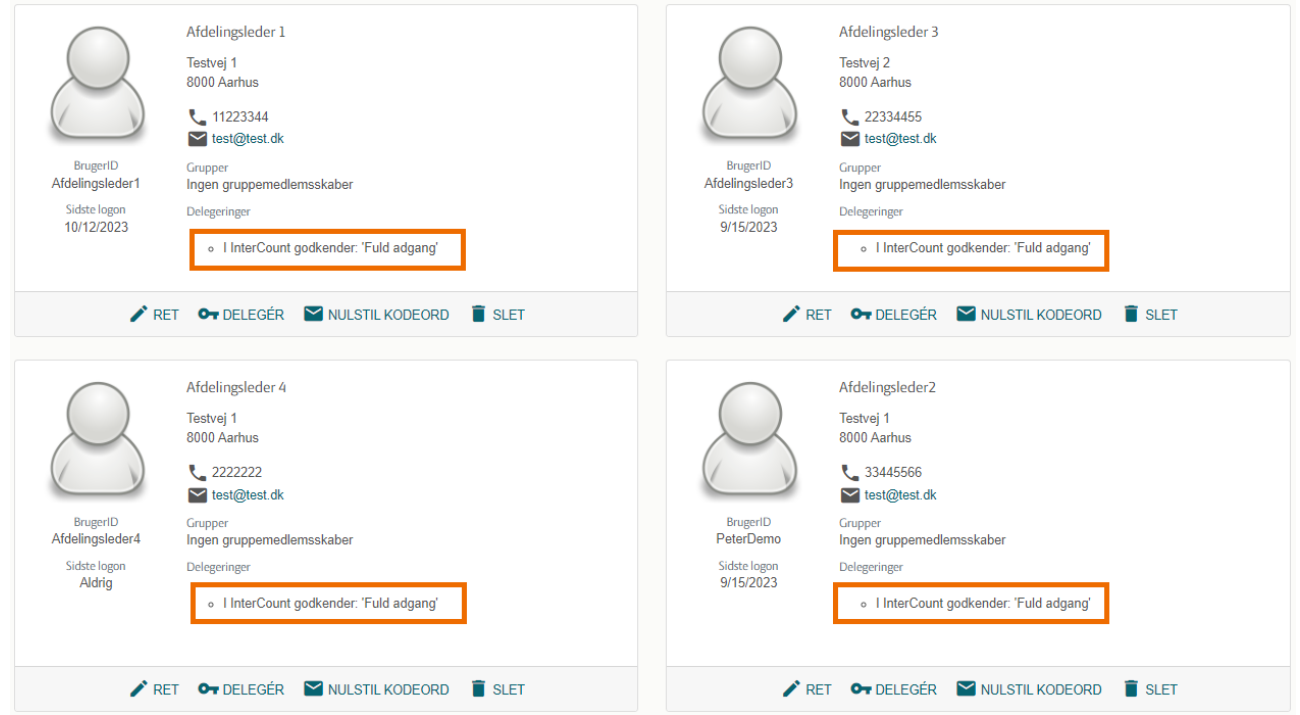

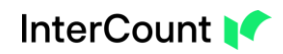

# <span id="page-7-0"></span>*3. Send faktura til godkendelse*

*Når du skal sende en faktura til godkendelse, skal du finde fakturaen under "Afventer godkendelse fra dig | E-faktura" og/eller "Afventer godkendelse fra dig | PDF-faktura".*

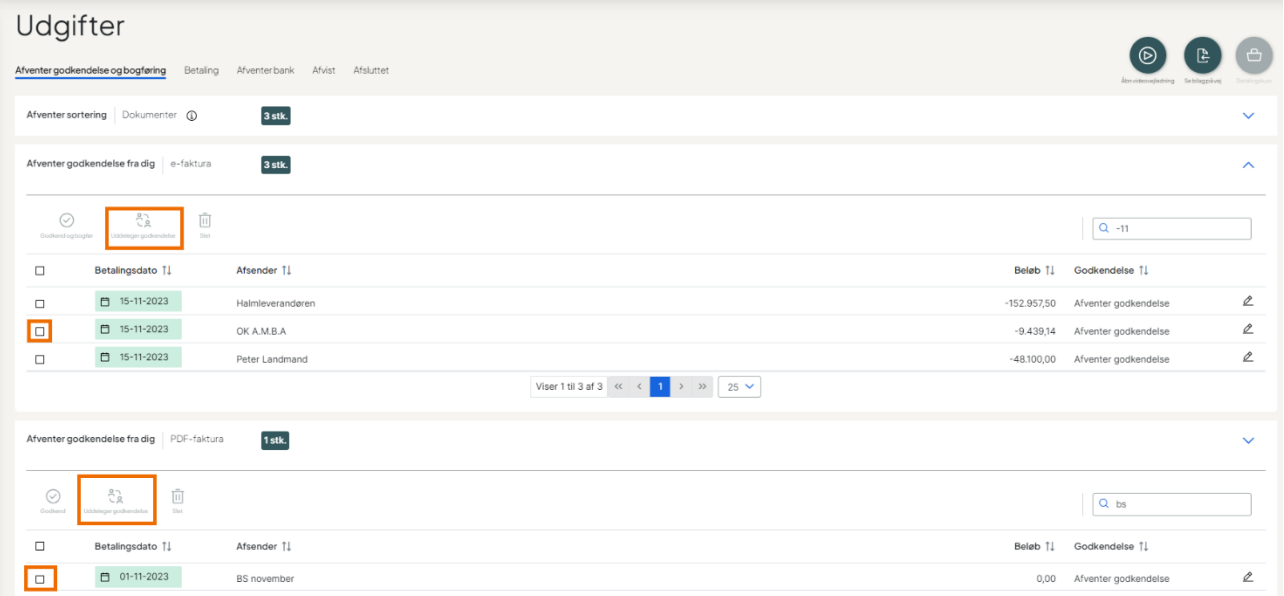

*Du vælger den eller de bilag som en anden skal godkende, og trykker på "Uddeleger godkendelse"*

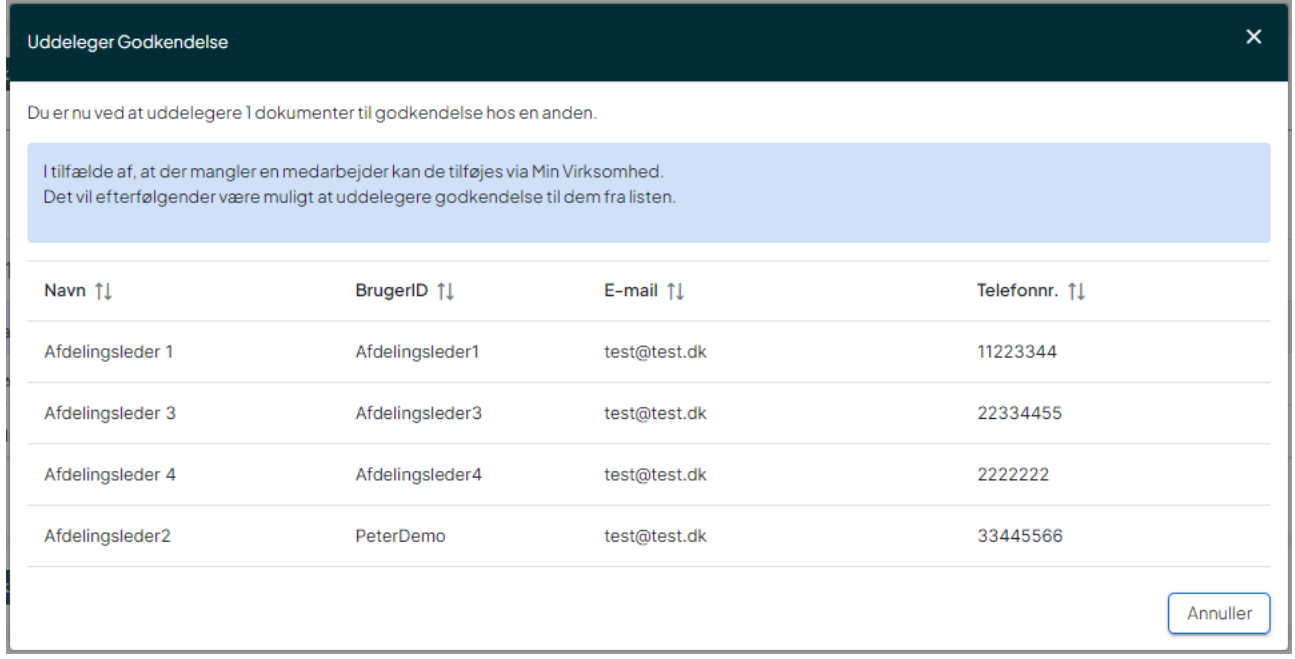

*Du skal derefter tage stilling til hvilken af dine godkendere som skal godkende bilaget.*

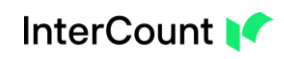

| <b>Uddeleger Godkendelse</b>                                          |                                                                                                    |                 |                              |               | $\times$ |
|-----------------------------------------------------------------------|----------------------------------------------------------------------------------------------------|-----------------|------------------------------|---------------|----------|
| Du er nu ved at uddelegere I dokumenter til godkendelse hos en anden. |                                                                                                    |                 |                              |               |          |
|                                                                       | I tilfælde af, at der mangler en medarbejder kan de tilføjes via Min Virksomhed.<br>Det vil efterfølgender være muligt at uddelegere godkendelse til dem fra listen. |                 |                              |               |          |
|                                                                       | Navn 1                                                                                                    | BrugerID 11     | E-mail $\uparrow \downarrow$ | Telefonnr. 11 |          |
|                                                                       | Afdelingsleder 1                                                                                                    | Afdelingsleder1 | test@test.dk                 | 11223344      |          |
|                                                                       | Afdelingsleder 3                                                                                                    | Afdelingsleder3 | test@test.dk                 | 22334455      |          |
|                                                                       | Afdelingsleder 4                                                                                                    | Afdelingsleder4 | test@test.dk                 | 2222222       |          |
|                                                                       | Afdelingsleder2                                                                                                    | PeterDemo       | test@test.dk                 | 33445566      |          |
|                                                                       |                                                                                                    |                 |                              |               | Annuller |

*Du vælger godkender ved at trykke på en af mulighederne*

*Under "Afventer godkendelse og bogføring" er der kommet 2 nye akkordeons: "Afventer godkendelse fra andre | E-faktura" samt "Afventer godkendelse fra andre | PDFfaktura"* 

*Når du har sendt et bilag til godkendelse hos andre, så vil bilaget flytte sig hen til de respektive akkordeons.* 

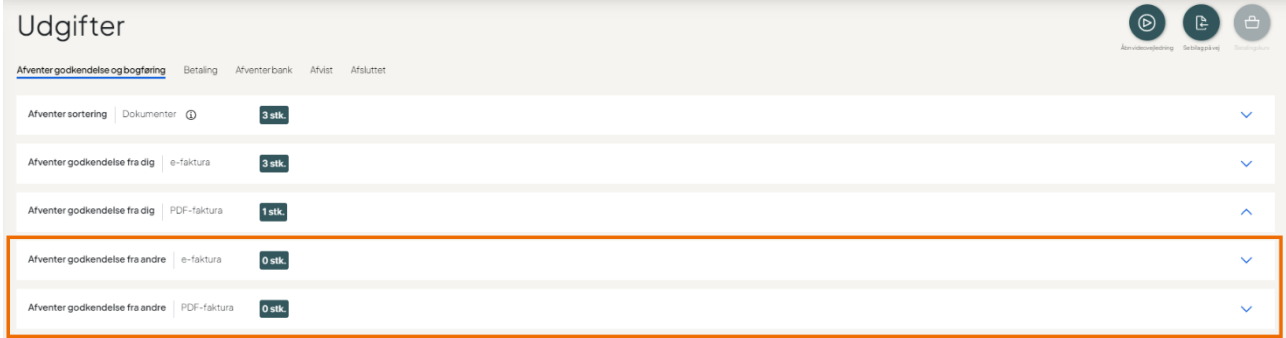

*Her bliver bilaget liggende indtil det er blevet godkendt af din medarbejder og derefter flytter bilaget sig til fanen "Betaling".*

*Din medarbejder skal logge ind på Godkenderportalen med medarbejderens Agroid. Her kan medarbejderen godkende bilaget, eller returnere bilaget til dig. Se mere under punkt 5 i denne vejledning*

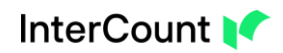

# <span id="page-9-0"></span>*4. Overtag ansvaret for godkendelse*

*Hvis din medarbejder bliver forhindret i at kunne godkende fakturaen, så kan du overtage ansvaret for at få godkendt fakturaen.* 

*Du finder den pågældende faktura under " Afventer godkendelse fra andre | E-faktura" eller "Afventer godkendelse fra andre | PDF-faktura"*

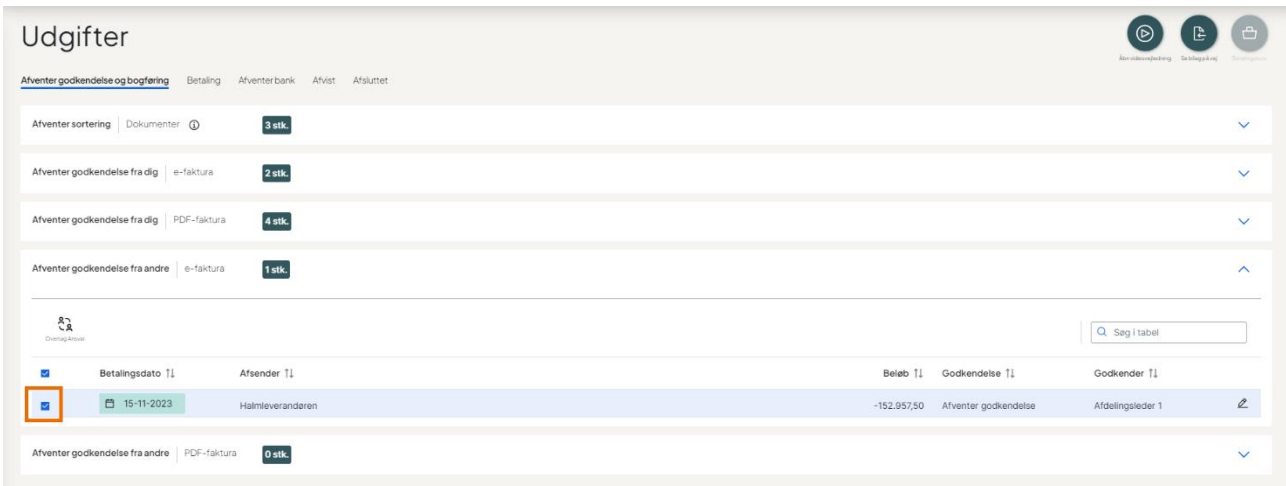

*Du vælger fakturaen ved at sætte et flueben.*

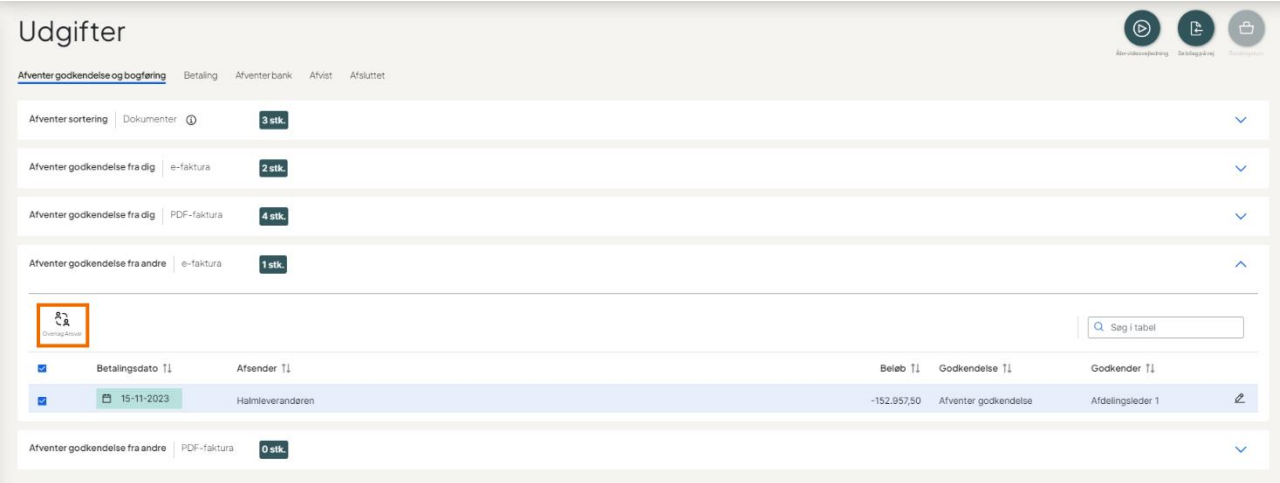

*Og trykker derefter på "Overtag ansvar"*

*Fakturaen vil herefter flytte sig tilbage under hhv. " Afventer godkendelse fra dig | E-faktura" eller "Afventer godkendelse fra dig | PDF-faktura"*

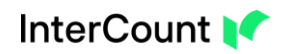

*Under "Afventer godkendelse fra dig | E-faktura" eller "Afventer godkendelse fra dig | PDFfaktura" vil fakturaen skifte status under "Godkendelse":*

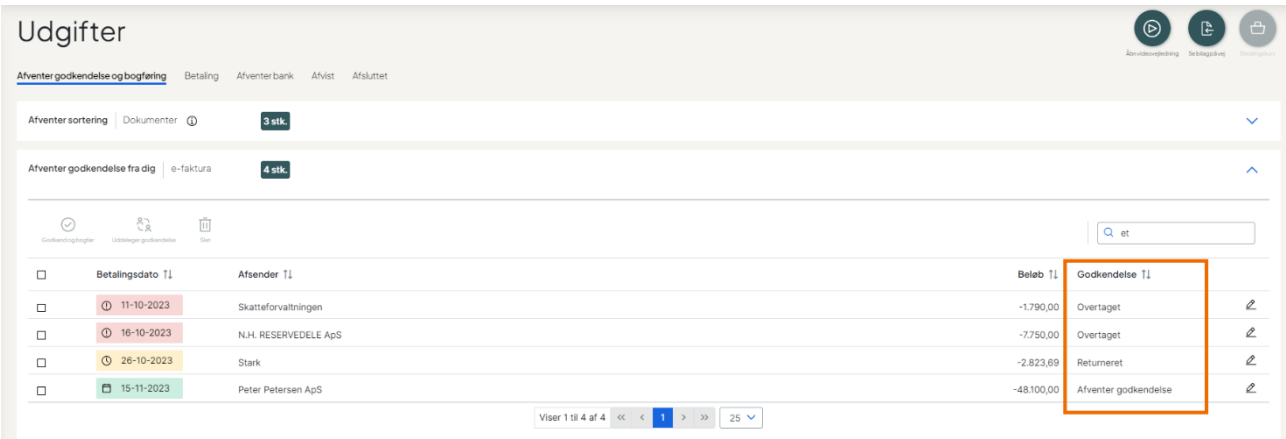

#### *Status har følgende betydning:*

- *- Afventer godkendelse: Enten skal du godkende fakturaen, eller sende den til godkendelse hos andre*
- *- Returneret: Din medarbejder har returneret fakturaen til dig, og du har dermed ansvaret for fakturaen igen*
- *- Overtaget: Du har overtaget ansvaret for fakturaen igen, og har dermed ansvaret for at få fakturaen godkendt*

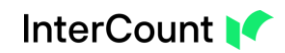

# <span id="page-11-0"></span>*5. Godkenderportalen*

*Din medarbejder skal godkende faktura i Godkenderportalen.*

*Linket til Godkenderportalen finder du her: <https://app-godkenderportal.intercount.dk/ngweb/>*

*Din medarbejder logger på med det Agroid og kode som er tilknyttet den enkelte bruger. Portalen kan åbnes både på PC, mobil eller tablet.*

*Medarbejderen kommer ind på følgende side, hvor oversigten over fakturaer vises:*

# Afventer handling

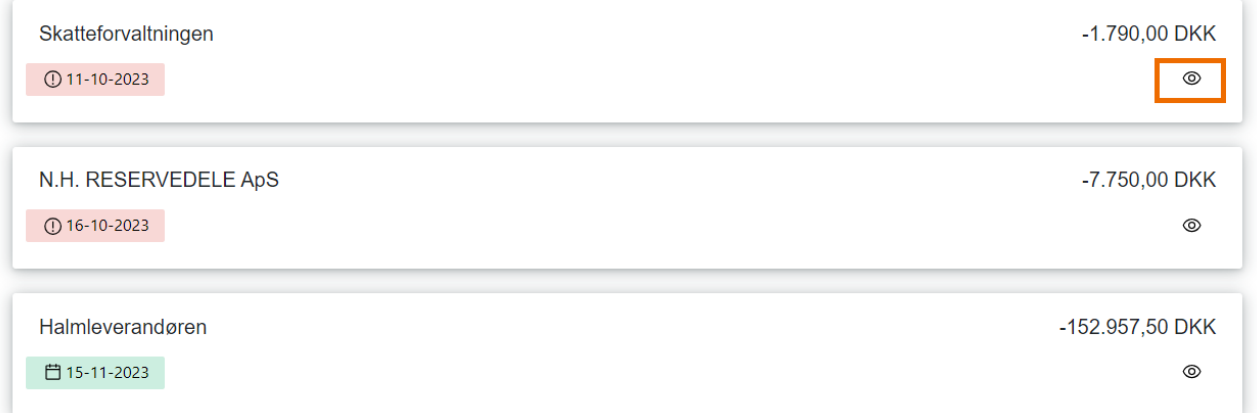

*For at åbne fakturaen, skal medarbejderen trykket på "Øjet"*

*Hvis Godkenderportalen åbnespå en PC, ser billedet således ud:*

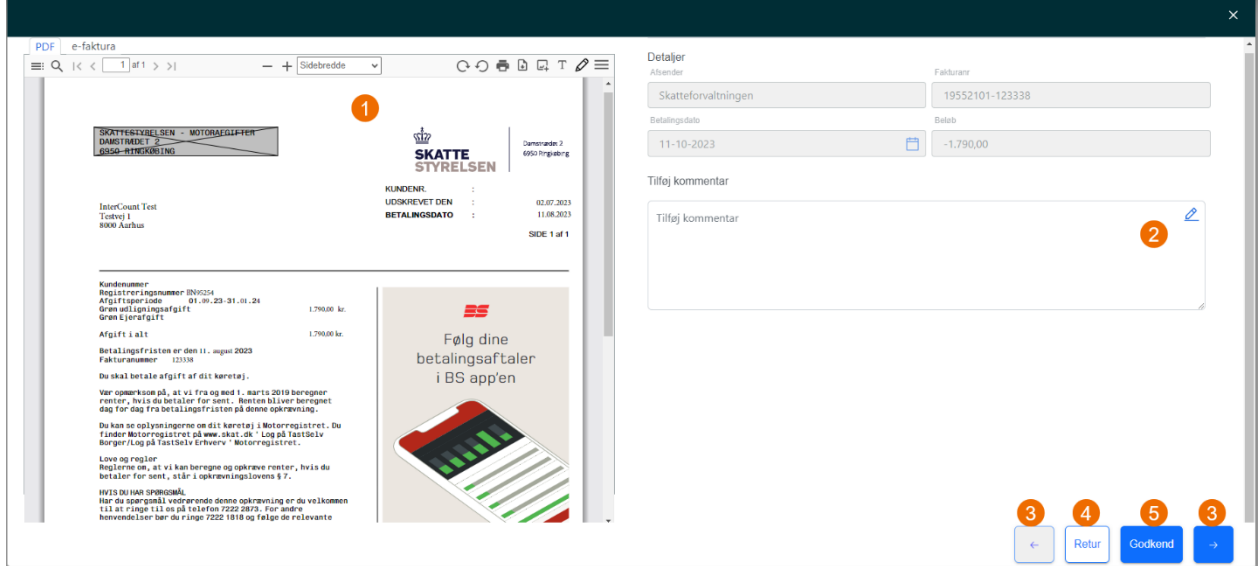

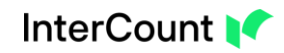

*Medarbejderen har følgende muligheder:*

- *1. Se hvilken faktura medarbejderen skal forholde sig til*
- *2. Skrive en kommentar til fakturaen, ved behov*
- *3. Der er mulighed for at bladre mellem de fakturaer som skal godkendes ved at trykke på pil frem eller tilbage*
- *4. Sende en faktura retur til ejer ved at trykke på "Retur"*
- *5. Godkende en faktura ved at trykke på "Godkend"*

*Medarbejderen er færdig, når der ikke er flere fakturaer som mangler godkendelse.* 

*På mobilen ser oversigten således ud:*

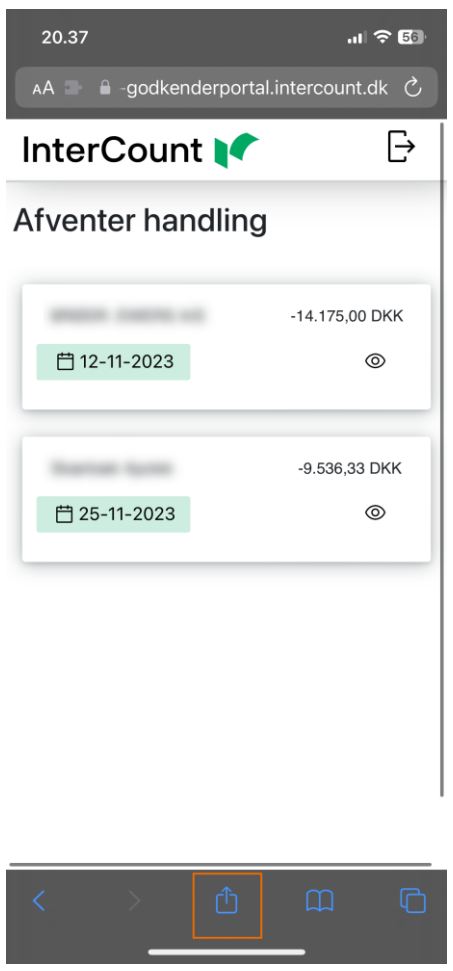

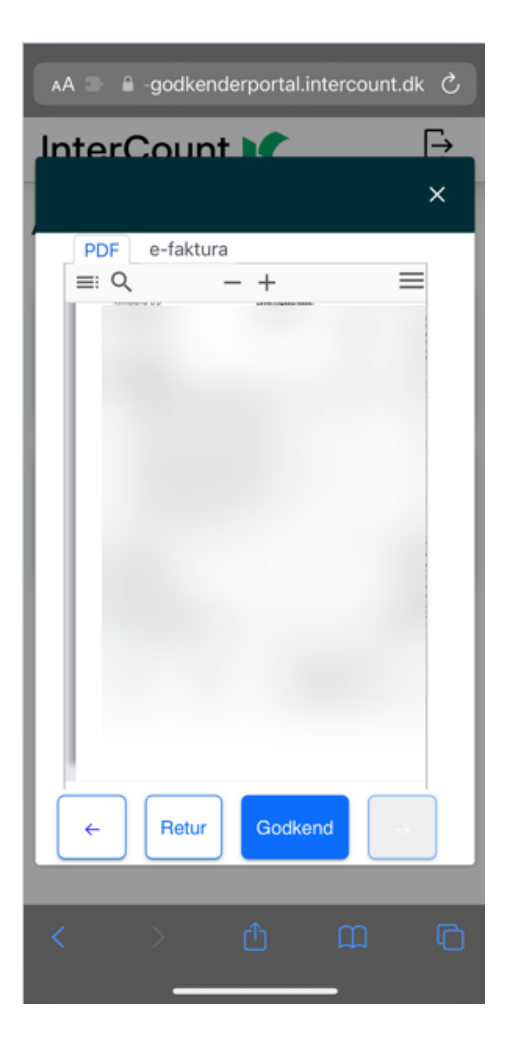

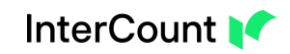

### <span id="page-13-0"></span>5.1 "Godkenderportalen" som en genvej på dit skrivebord

*Du kan gemme "Godkenderportalen" som en "genvej" på dit skrivebord:*

### *Stå på siden med login:*

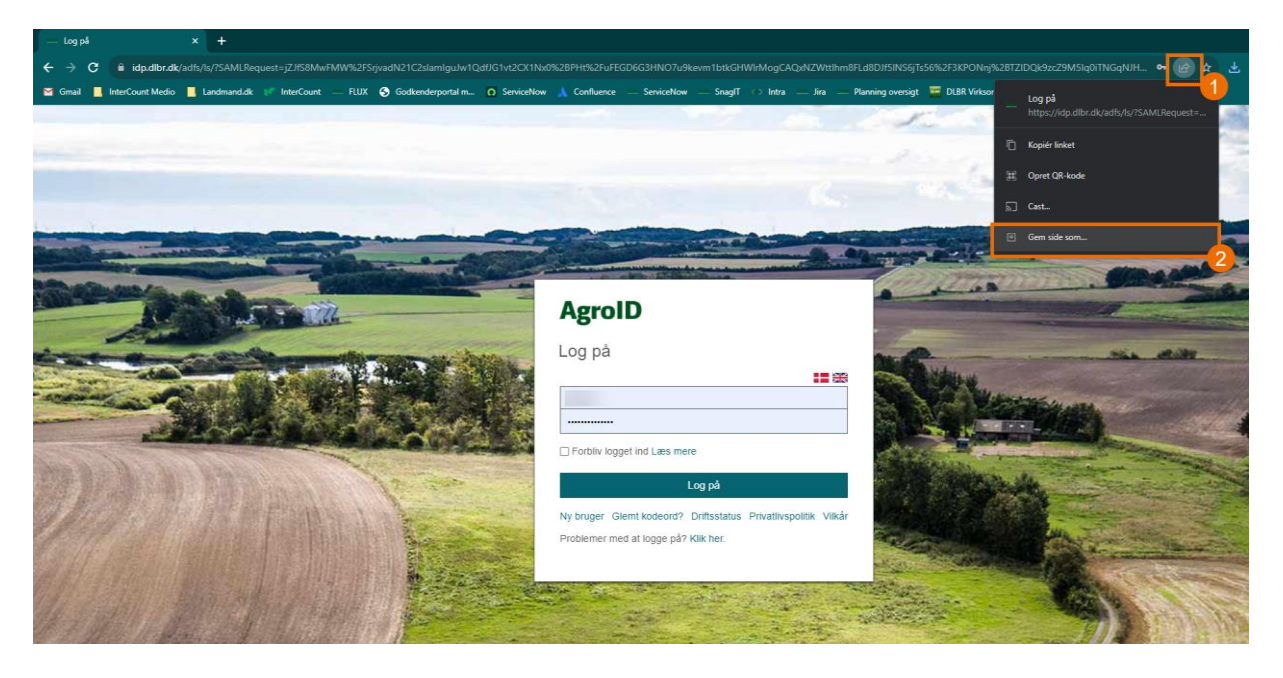

- *1. Tryk på ikonet her*
- *2. Vælg "Gem side som..."*

### *Gem siden på "Skrivebordet"*

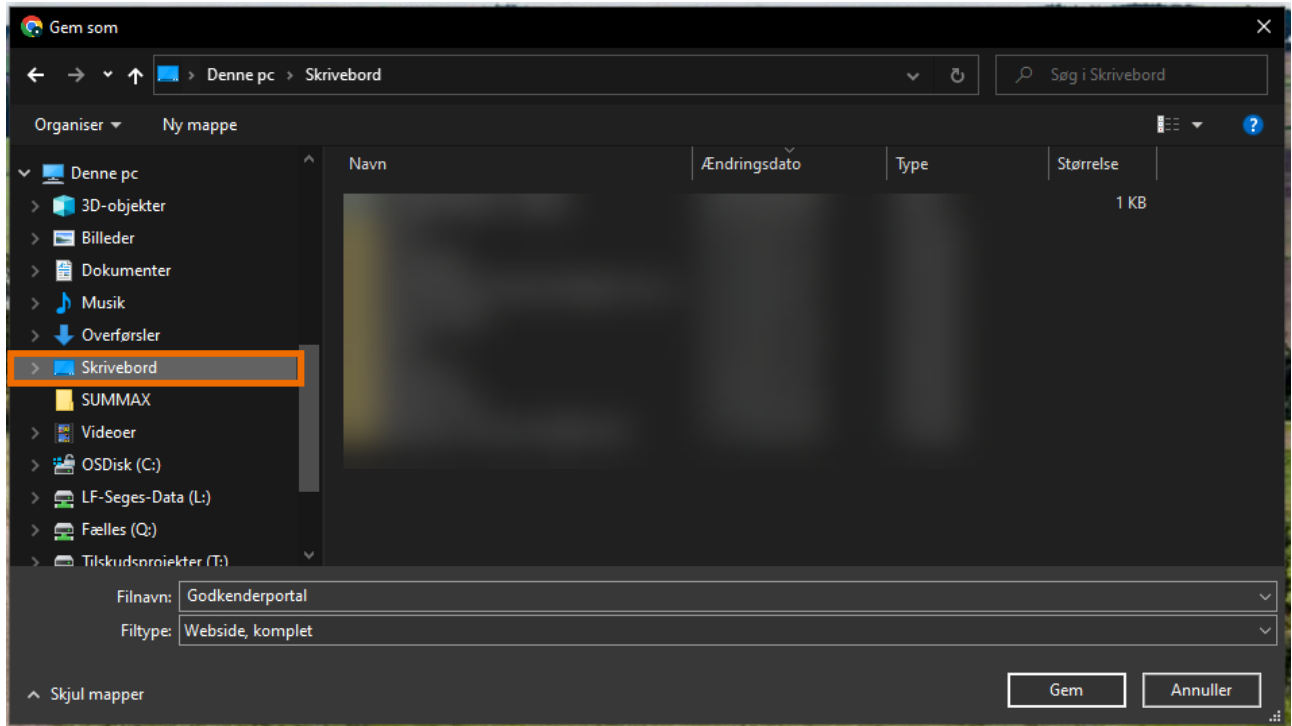

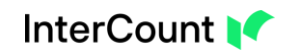

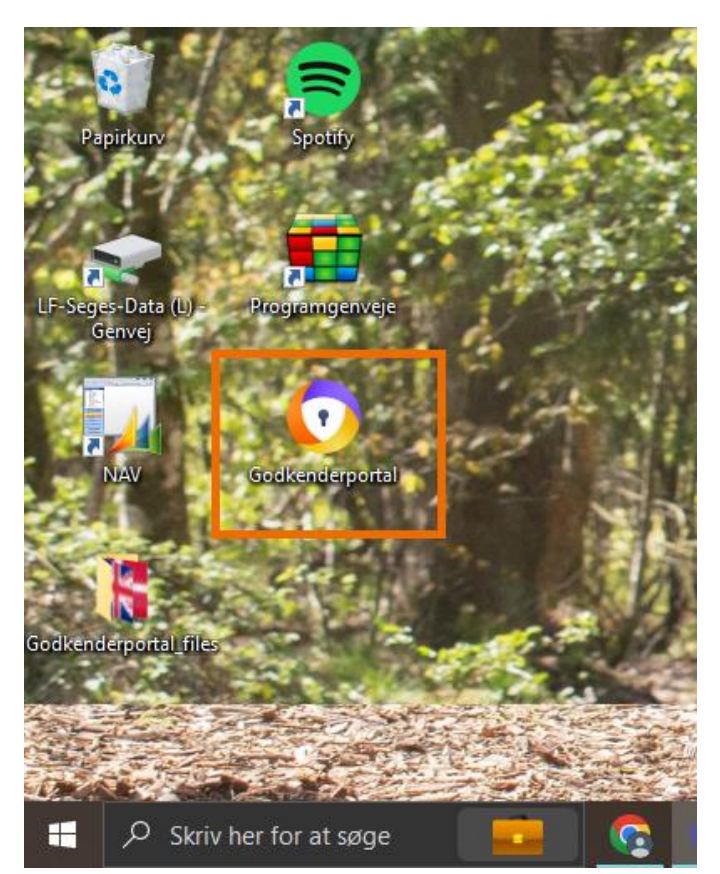

*Portalen vil nu være synlig på brugerens "Skrivebord" og kan tilgås på lige vilkår med de øvrige programmer.*

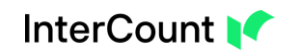

### <span id="page-15-0"></span>5.2 "Godkenderportalen" som en "genvej" i din browser

*Du kan gemme "Godkenderportalen" som en "genvej" i din browser:*

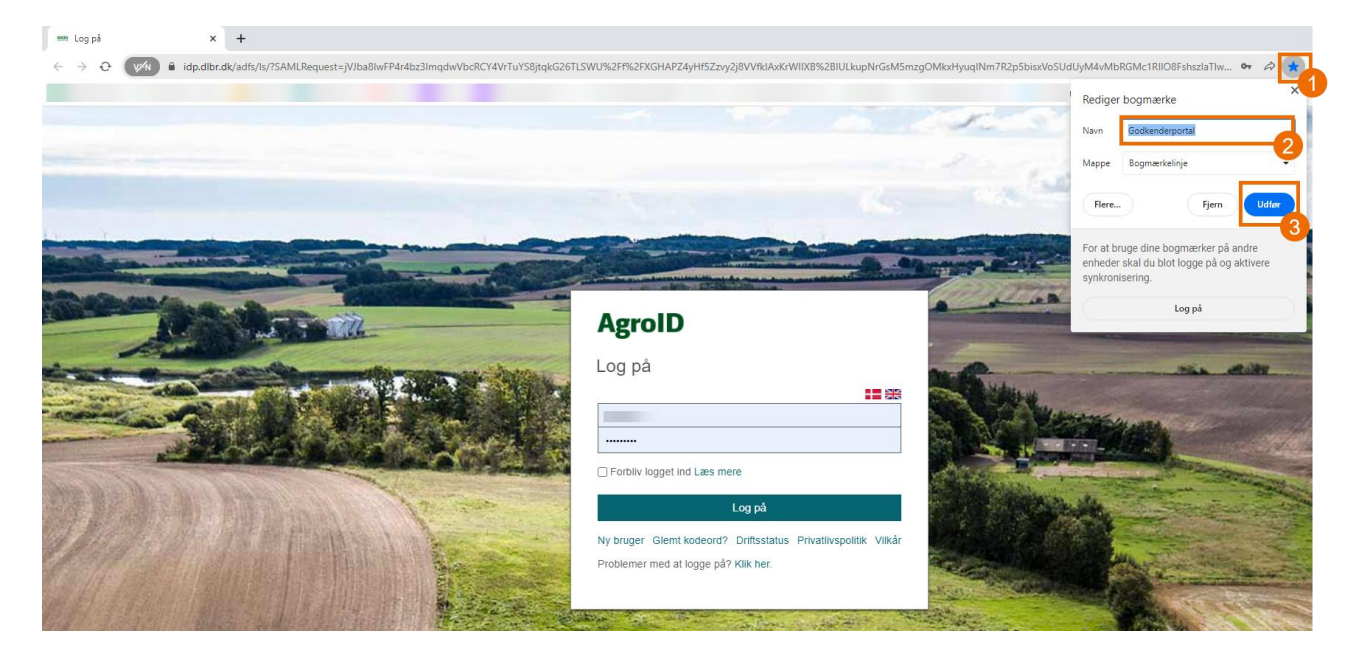

*Når du har åbnet siden til "Godkenderportalen", gør du følgende:*

- *1. Tryk på det lille "stjerne" ikon*
- *2. Giv siden et passende navn*
- *3. Tryk på "Udfør"*

*Herefter vil "genvejen" være at finde i din favoritlinje i browseren*

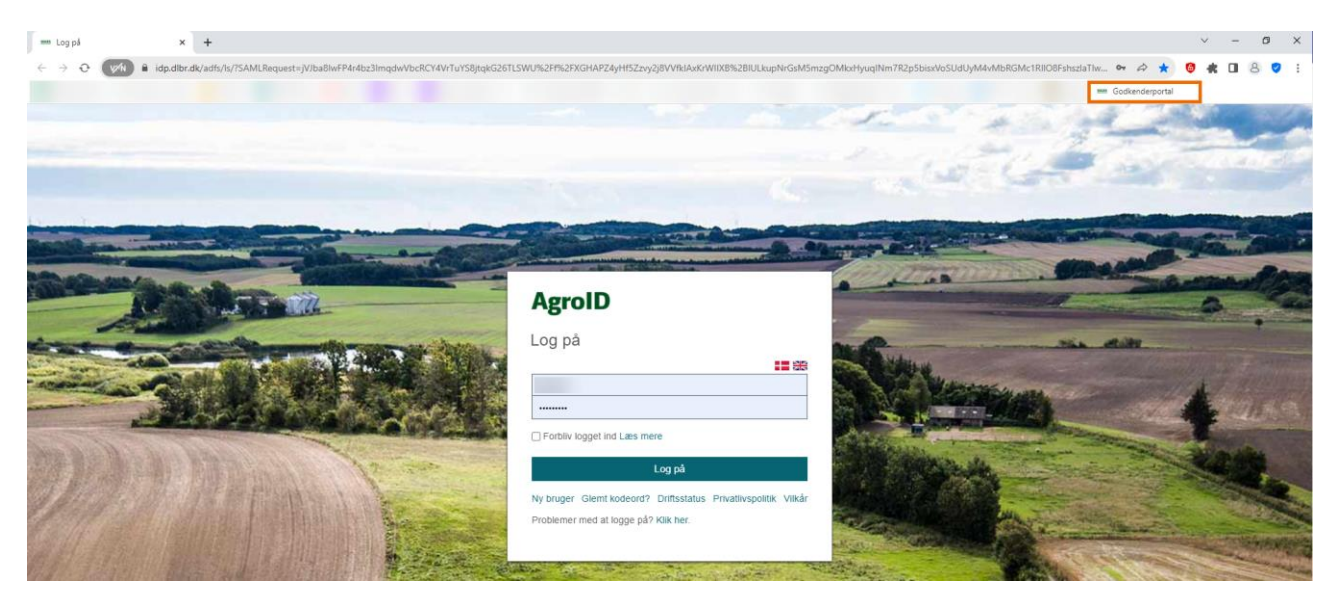

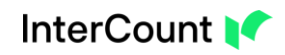

 $\times$ 

### <span id="page-16-0"></span>5.3 "Godkenderportalen" som en app på din mobil

*Du kan gemme "Godkenderportalen" som en "App" på dine telefon:*

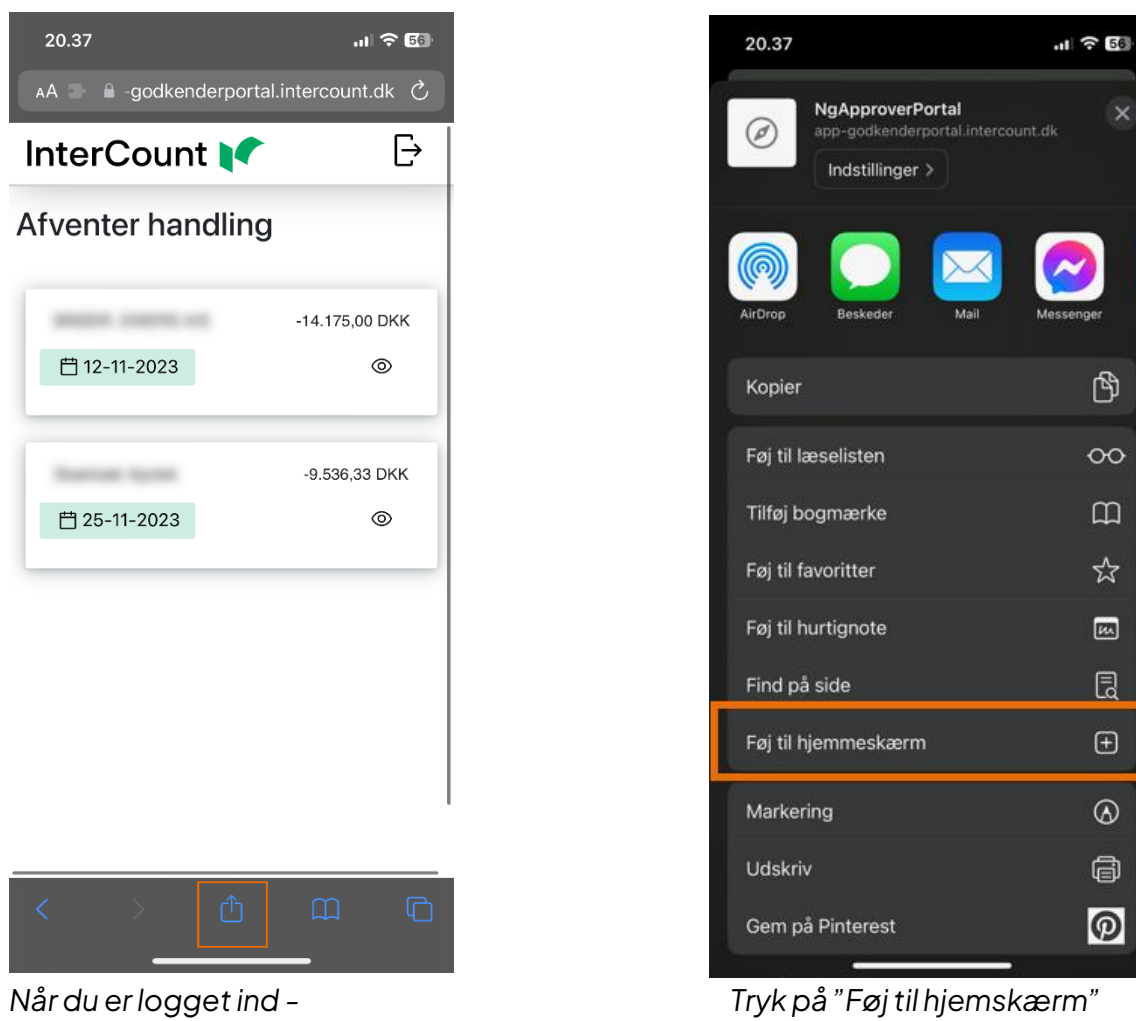

*Så tryk på ikonet i den orange firkant Du skal huske at navngive "appen"*

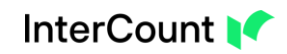

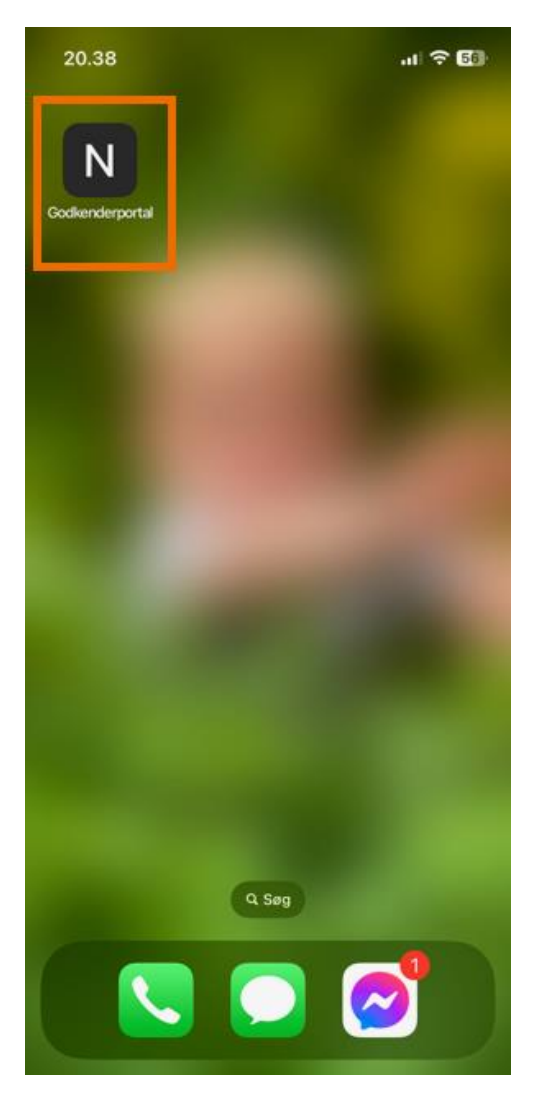

*Godkender portalen vil herefter være gemt som en "App" på din telefon.*

*Og din medarbejder vil nemt kunne tilgå den og tjekke om der er faktura som mangler at blive godkendt til betaling.*

*Har du brug for yderligere hjælp, så se vores små videovejledninger, eller en Quick guide til Arkiv. Begge findes p[å www.intercount.dk/support](http://www.intercount.dk/support)*